このファイルはセキュリティ解除時に「デバイスの更新でエラーが発生しました。」と表示 された場合の解除方法をご案内しています。

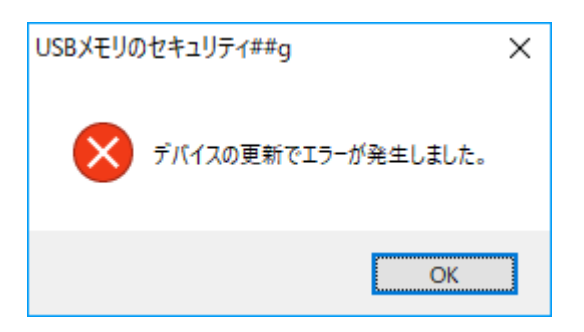

(1)「デバイスの更新でエラーが発生しまし た。」と表示された画面でOKボタンをクリッ クした後、手動によるセキュリティ解除を試 しますか?」と表示される画面でOKボタン をクリックします。

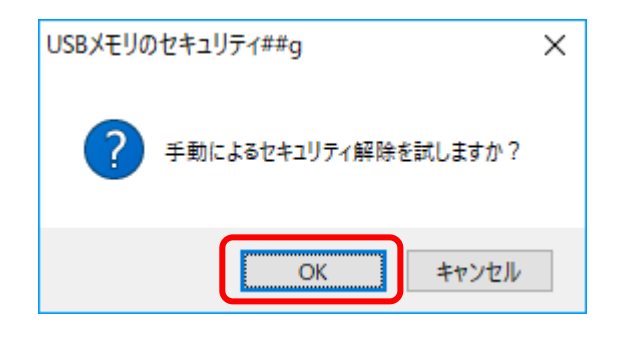

(2)「ディスクを取り外して下さい。」と表示 されたら USB メモリを USB ポートから抜い て下さい。

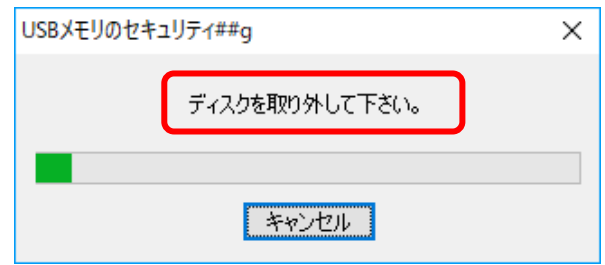

(3)「ディスクを接続して下さい。」と表示さ れたら(2)で USB メモリを抜いた時と同じ USB ポートに USB メモリを接続していただ くとセキュリティが解除された状態になりま す。

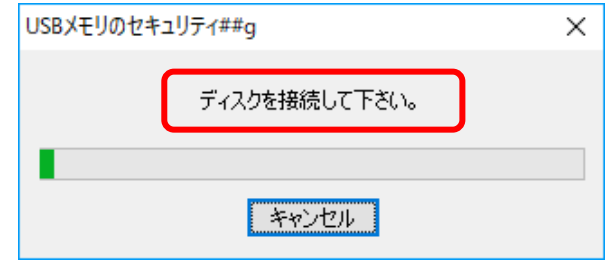

以上です。